# **Microsoft**

# **Exam 77-886**

**SharePoint 2010**

**Verson: Demo**

**[ Total Questions: 10 ]**

#### **Question No : 1 CORRECT TEXT**

Welcome to the Alpine SKi House Team Site. Here you will find the resources that win help all of us run a successful operation. When communicating with potential visitors, remember to let them know about everything we have to offer, including:

• We have five mountains with 140 trails for skiers and snow-boarders of all abilities.

• Our mountains feature an extensive lift network with two high-speed gondolas that service everything from wide groomed trails to classic tree runs to parks, pipes, bumps and steeps.

• Visitors can stay at one of the many lodging facilities m the area. There are accommodations for all price ranges.

• Encourage visitors to enjoy a spa treatment, visit the shops, then indulge in a meal at a variety of excellent restaurants.

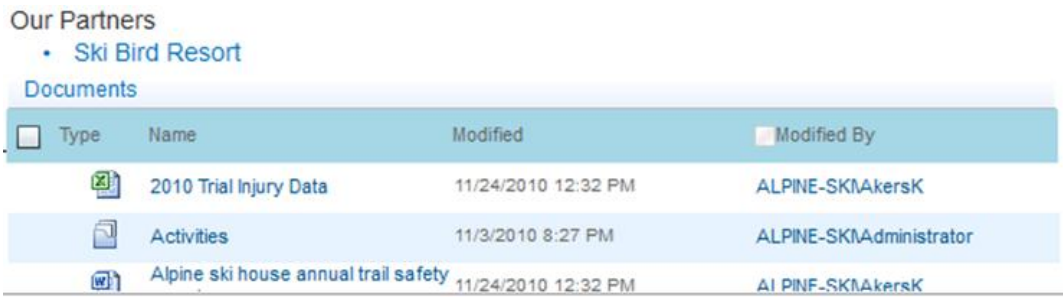

Navigate to the page that allows you to change the settings for the site document library.

**Answer:** Find the Steps below. Step 1: Click Site Pages Step 2: Open the Library ribbon and from the Settings group click Library Settings

#### **Question No : 2 CORRECT TEXT**

Welcome to the Alpine SKi House Team Site. Here you will find the resources that win help all of us run a successful operation. When communicating with potential visitors, remember to let them know about everything we have to offer, including:

• We have five mountains with 140 trails for skiers and snow-boarders of all abilities.

• Our mountains feature an extensive lift network with two high-speed gondolas that service everything from wide groomed trails to classic tree runs to parks, pipes, bumps and steeps.

• Visitors can stay at one of the many lodging facilities m the area. There are accommodations for all price ranges.

• Encourage visitors to enjoy a spa treatment, visit the shops, then indulge in a meal at a variety of excellent restaurants.

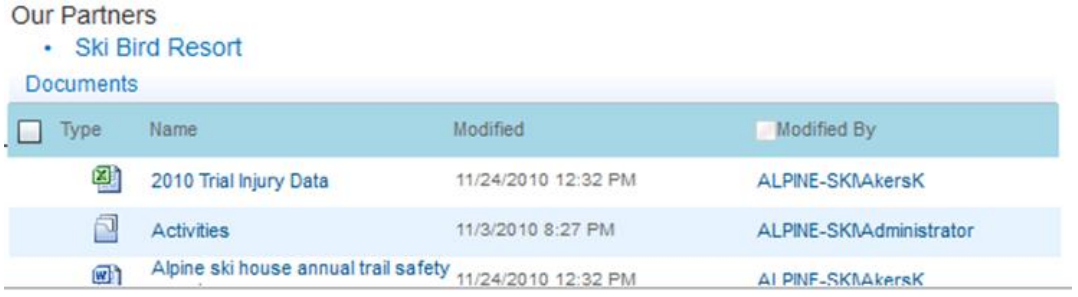

On the My Profile page, post a new note to the Note Board that says leaving tomorrow.

#### **Answer:** Find the Steps below.

Step 1: Select your My Profile drop-down menu at the upper right corner on the screen. Note: Note A team site created within SharePoint includes a My Site link in the My Profile drop-down menu of your user name found in the upper right of the screen.

Step 2: Click the Tags & Notes button.

Step 3: Click the Note Board tab.

Step 4: Enter text: leaving tomorrow.

Step 5: Click Post.

#### **Question No : 3 CORRECT TEXT**

Welcome to the Alpine SKi House Team Site. Here you will find the resources that win help all of us run a successful operation. When communicating with potential visitors, remember to let them know about everything we have to offer, including:

• We have five mountains with 140 trails for skiers and snow-boarders of all abilities.

• Our mountains feature an extensive lift network with two high-speed gondolas that service everything from wide groomed trails to classic tree runs to parks, pipes, bumps and steeps.

• Visitors can stay at one of the many lodging facilities m the area. There are accommodations for all price ranges.

• Encourage visitors to enjoy a spa treatment, visit the shops, then indulge in a meal at a variety of excellent restaurants.

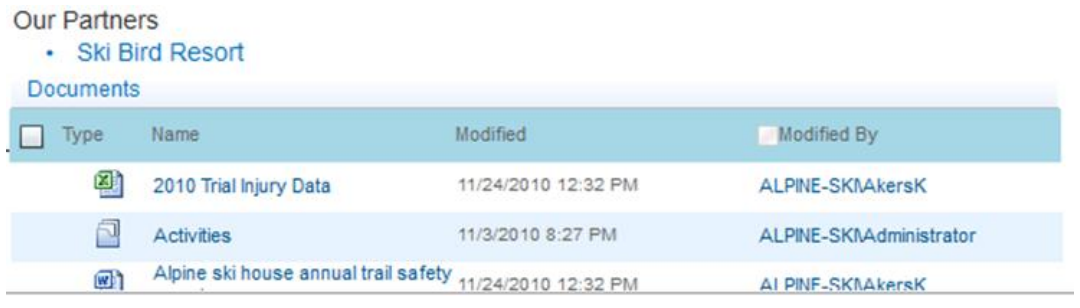

Using breadcrumbs, display By Assigned To in All Tasks

**Answer:** Find the Steps below. Step 1: Click the Navigate Up button Step 2: Click Site Settings Step 3: Click All Tasks Step 4: Select By Assigned to

#### **Question No : 4**

You need to display a list of all Microsoft Word documents in the site collection that contain the keyword ski. Which steps should you take?

# **A.**

- 1. Navigate to the home page for the site.
- 2. In the Document web part apply filters to the Type and Name columns.

**B.** 

- 1. From Site Content and Structure, navigate to Documents tor the site.
- 2. Apply filters to the Type and Name columns.

#### **C.**

- 1. Navigate to the home page for the site.
- 2. Search using the search term ski.
- 3. Refine the search to display Word documents.

#### **D.**

- 1. Navigate to the search page and perform an advanced search
- 2. Specify ski as the Result
- 3. Add a property restriction for the type Word.

#### **Answer: C**

**Question No : 5 CORRECT TEXT**

Welcome to the Alpine SKi House Team Site. Here you will find the resources that win help all of us run a successful operation. When communicating with potential visitors, remember to let them know about everything we have to offer, including:

• We have five mountains with 140 trails for skiers and snow-boarders of all abilities.

• Our mountains feature an extensive lift network with two high-speed gondolas that service everything from wide groomed trails to classic tree runs to parks, pipes, bumps and steeps.

• Visitors can stay at one of the many lodging facilities m the area. There are accommodations for all price ranges.

• Encourage visitors to enjoy a spa treatment, visit the shops, then indulge in a meal at a variety of excellent restaurants.

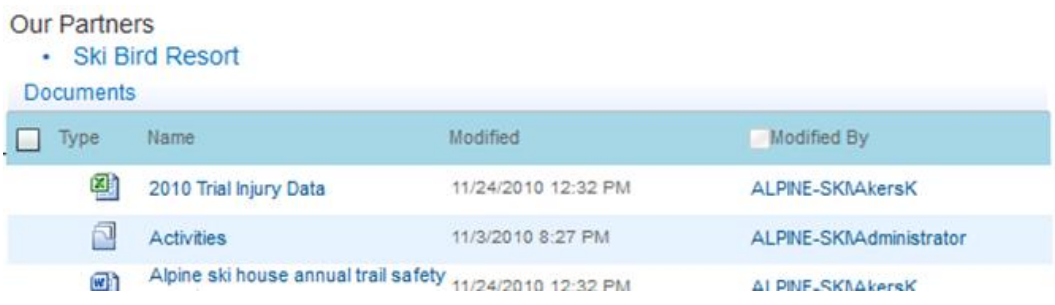

Create a New User Group named Admin. Allow everyone to view group membership but only allow group members editing rights. Assign it the Design permission level.

**Answer:** Find the Steps below.

Step 1: Click Site Pages

Step 2: Click on the Site Actions drop-down menu on the upper left of thepage. Then select Site Settings.

Step 3: From the Site Settings page, select Site Permissions found in the Usersand

Permissions group of the Site Settings page.

Step 4: Click the Create Group button.

Step 5: On the New Group page, enter a group name Admin

Step 6: Grant everyone permission to view group membership.

Step 7: Grant group members editing rights by assigning the Design permission.

Step 8: Finish creating the group by clicking the Create button at the bottom of the page.

Welcome to the Alpine SKi House Team Site. Here you will find the resources that win help all of us run a successful operation. When communicating with potential visitors, remember to let them know about everything we have to offer, including:

• We have five mountains with 140 trails for skiers and snow-boarders of all abilities.

• Our mountains feature an extensive lift network with two high-speed gondolas that service everything from wide groomed trails to classic tree runs to parks, pipes, bumps and steeps.

• Visitors can stay at one of the many lodging facilities m the area. There are accommodations for all price ranges.

• Encourage visitors to enjoy a spa treatment, visit the shops, then indulge in a meal at a variety of excellent restaurants.

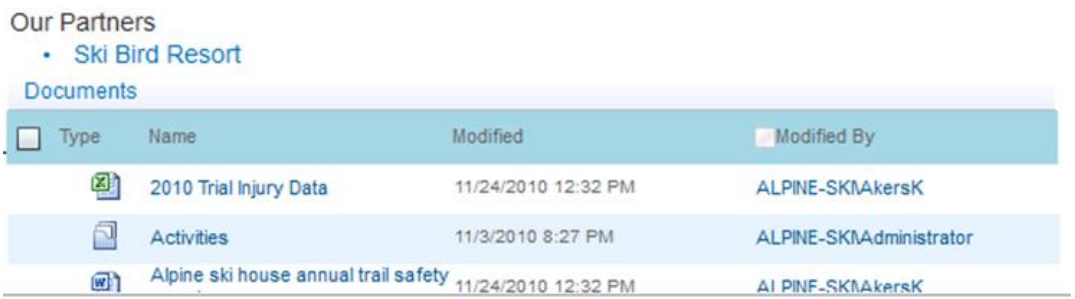

Ensure that the Inspect Ski Lifts task must be completed before the Groom Slopes task can begin.

**Answer:** Find the Steps below.

Step 1: Click Tasks

Step 2: Locate the select the Groom Slopes task.

Step 3: Click the Edit Item button.

Step 4: Set the Predecessors field to: Inspect Ski Lifts.

Note: You use a Gantt chart in project management as a way to visually show the sequence of tasks in a project along a horizontal timeline.

Project Tasks List

# **Question No : 7 CORRECT TEXT**

Welcome to the Alpine SKi House Team Site. Here you will find the resources that win help all of us run a successful operation. When communicating with potential visitors, remember to let them know about everything we have to offer, including:

• We have five mountains with 140 trails for skiers and snow-boarders of all abilities.

• Our mountains feature an extensive lift network with two high-speed gondolas that service everything from wide groomed trails to classic tree runs to parks, pipes, bumps and steeps.

• Visitors can stay at one of the many lodging facilities m the area. There are accommodations for all price ranges.

• Encourage visitors to enjoy a spa treatment, visit the shops, then indulge in a meal at a variety of excellent restaurants.

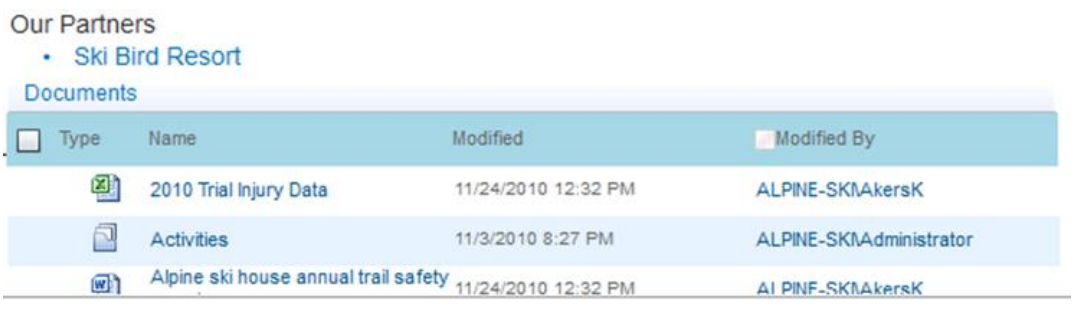

Modify the Basic Page Document Content Type so that it is Read Only

Basic Page Document Content Type

**Answer:** Find the Steps below.

- Step 1: Click Site Actions (upper left corner)->Central Administration
- Step 2: Choose Site Settings
- Step 3: Click Site Content types.
- Step 4: Select Basic page Document
- Step 5: Click the Edit button.
- Step 6: On the Edit tab, Set Object Permissions in the Permissions group.
- Step 7: Enter the appropriate users or groups and assign them the Read Only permission.

#### **Question No : 8 CORRECT TEXT**

Welcome to the Alpine SKi House Team Site. Here you will find the resources that win help all of us run a successful operation. When communicating with potential visitors, remember to let them know about everything we have to offer, including:

• We have five mountains with 140 trails for skiers and snow-boarders of all abilities.

• Our mountains feature an extensive lift network with two high-speed gondolas that service everything from wide groomed trails to classic tree runs to parks, pipes, bumps and steeps.

• Visitors can stay at one of the many lodging facilities m the area. There are accommodations for all price ranges.

• Encourage visitors to enjoy a spa treatment, visit the shops, then indulge in a meal at a variety of excellent restaurants.

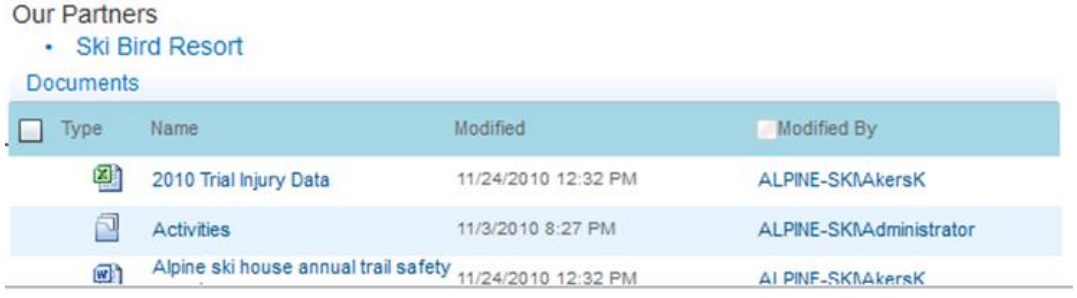

Add an I Like It tag for the Default Page

**Answer:** Find the Steps below.

- Step 1: Click Site Pages
- Step 2: Select the Default page
- Step 3: Click the 'I like it' button.

# **Question No : 9 CORRECT TEXT**

Welcome to the Alpine SKi House Team Site. Here you will find the resources that win help all of us run a successful operation. When communicating with potential visitors, remember to let them know about everything we have to offer, including:

• We have five mountains with 140 trails for skiers and snow-boarders of all abilities.

• Our mountains feature an extensive lift network with two high-speed gondolas that service everything from wide groomed trails to classic tree runs to parks, pipes, bumps and steeps.

• Visitors can stay at one of the many lodging facilities m the area. There are accommodations for all price ranges.

• Encourage visitors to enjoy a spa treatment, visit the shops, then indulge in a meal at a variety of excellent restaurants.

#### Our Partners

· Ski Bird Resort

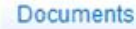

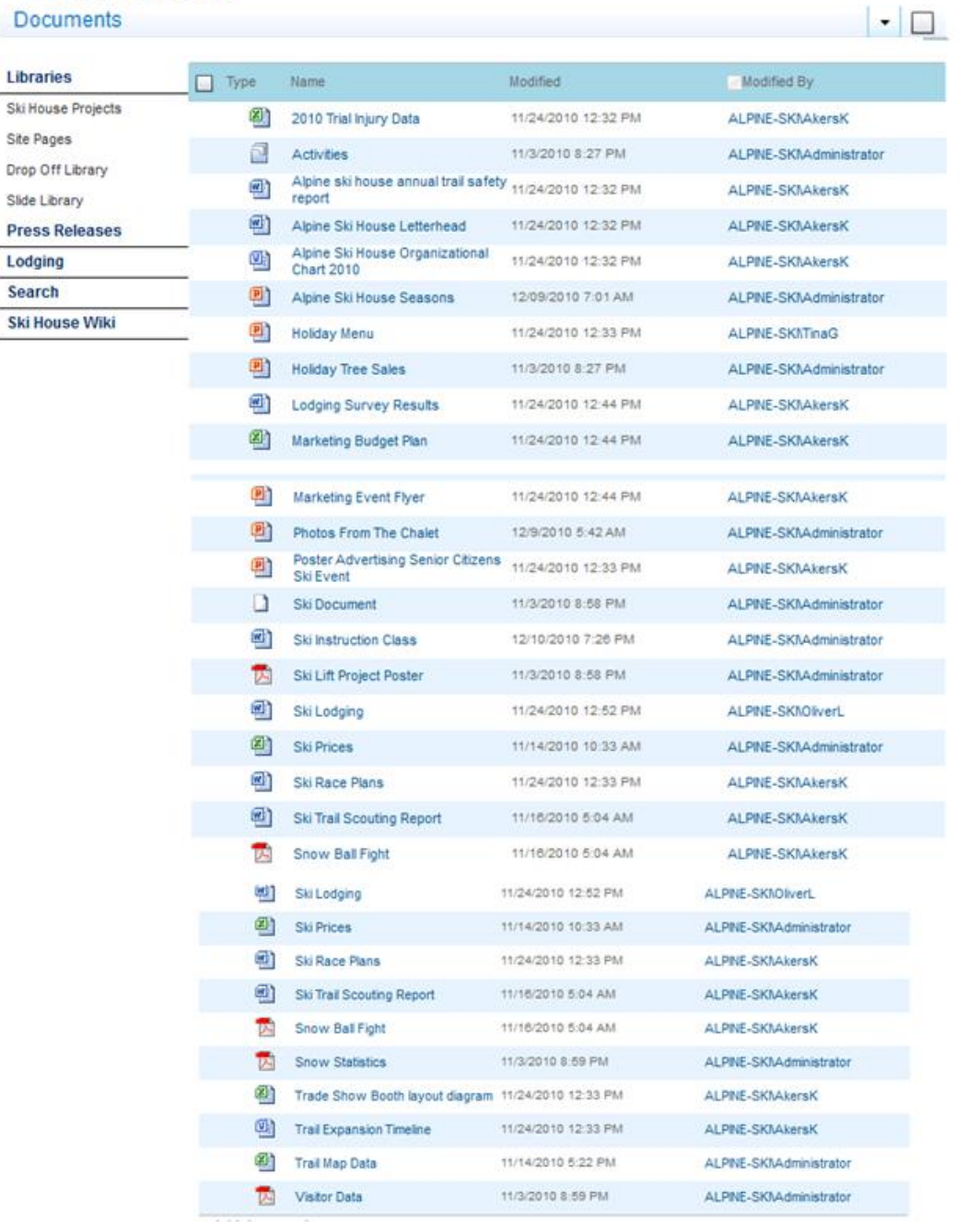

#### Conned the Contacts to Outlook 2010

**Answer:** Find the Steps below. Step 1: Click Site Pages Step 2: Click View All Site Content Page Step 3: Open the List ribbon from the List Tools group. Then in the Connect & Export group, located the command Connect to Outlook.

Note: SharePoint transfers all items from the SharePoint list to the new folder inOutlook.

#### **Question No : 10 CORRECT TEXT**

Welcome to the Alpine SKi House Team Site. Here you will find the resources that win help all of us run a successful operation. When communicating with potential visitors, remember to let them know about everything we have to offer, including:

• We have five mountains with 140 trails for skiers and snow-boarders of all abilities.

• Our mountains feature an extensive lift network with two high-speed gondolas that service everything from wide groomed trails to classic tree runs to parks, pipes, bumps and steeps.

• Visitors can stay at one of the many lodging facilities m the area. There are accommodations for all price ranges.

• Encourage visitors to enjoy a spa treatment, visit the shops, then indulge in a meal at a variety of excellent restaurants.

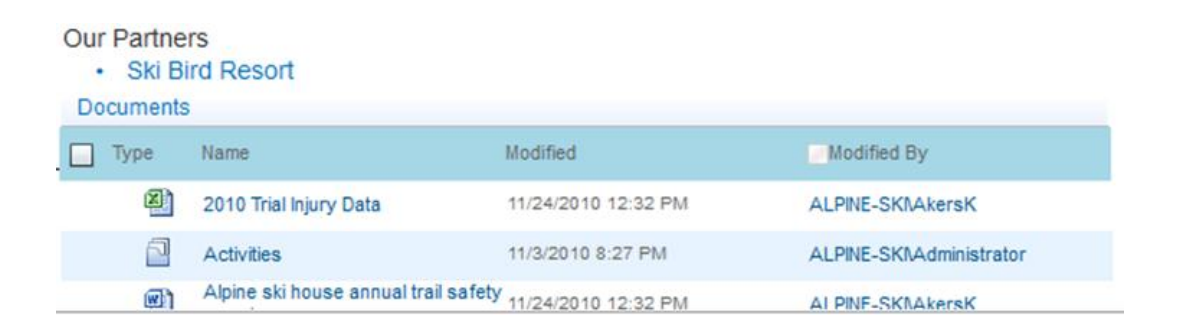

Activate the Document Set feature for the site collection

Document Set Feature

**Answer:** Find the Steps below.

Step 1: Click Site Actions (upper left corner)

Step 2: Select Central Administration

Step 3: In the Site Collection Administration section, click Site Collection Features.

Step 4: Activate the Document Set feature.